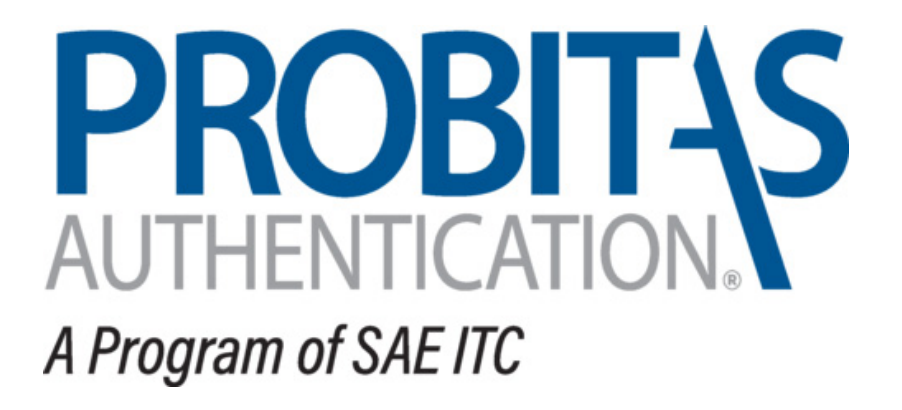

# Delegated Product Release Verification (DPRV) Guide

Probitas Authentication March 20, 2019

#### **PROBITAS WEBSITE**

Go to the following webpage: <https://www.sae-itc.com/probitas-authentication> and select the DPRV Personnel tab. This is the Probitas Authentication DPRV Homepage where you can find information about the DPRV program.

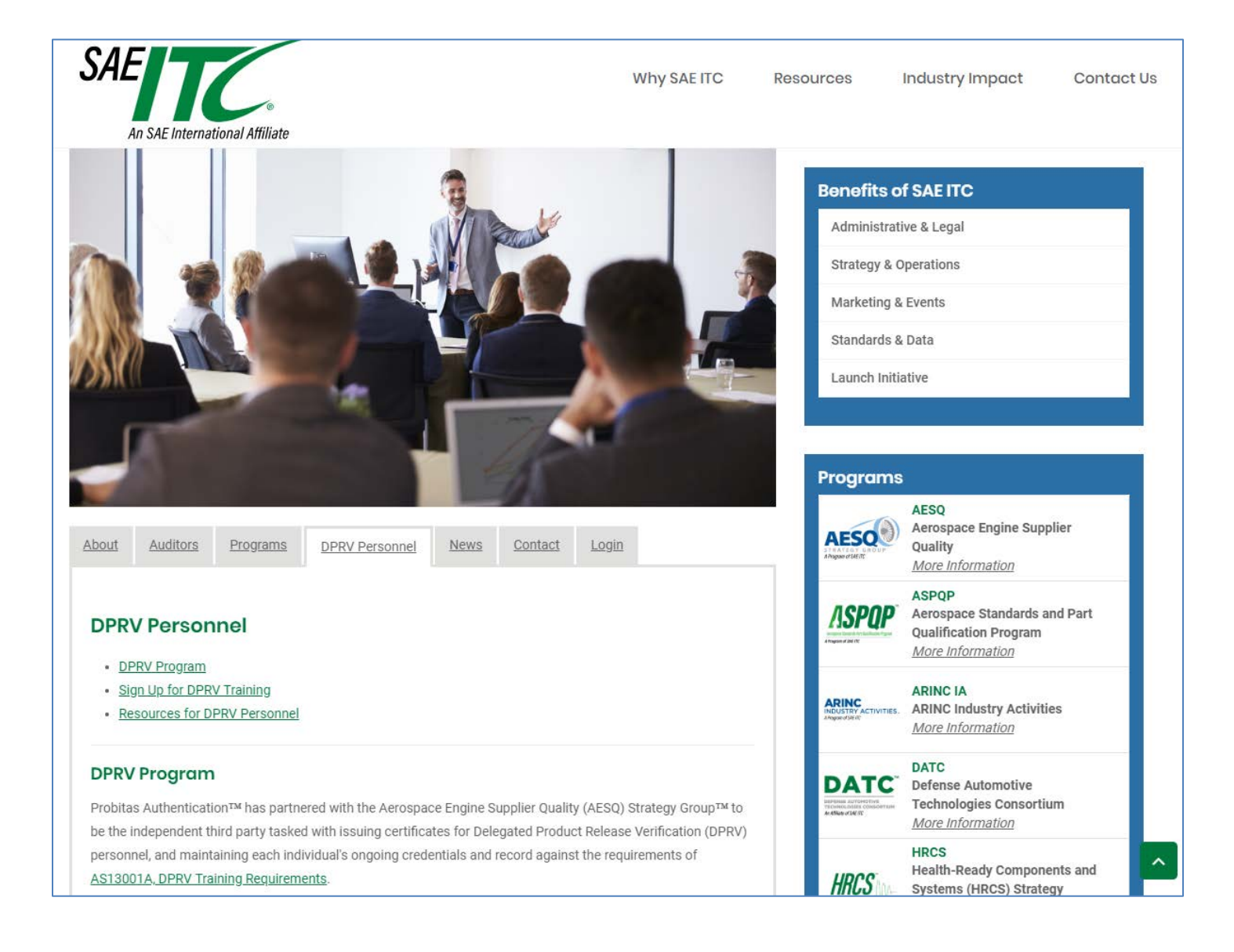

#### **HOW TO ACCESS YOUR EXISTING ACCOUNT**

Select the  $\frac{Login}{}$  tab located below the picture on the home page.

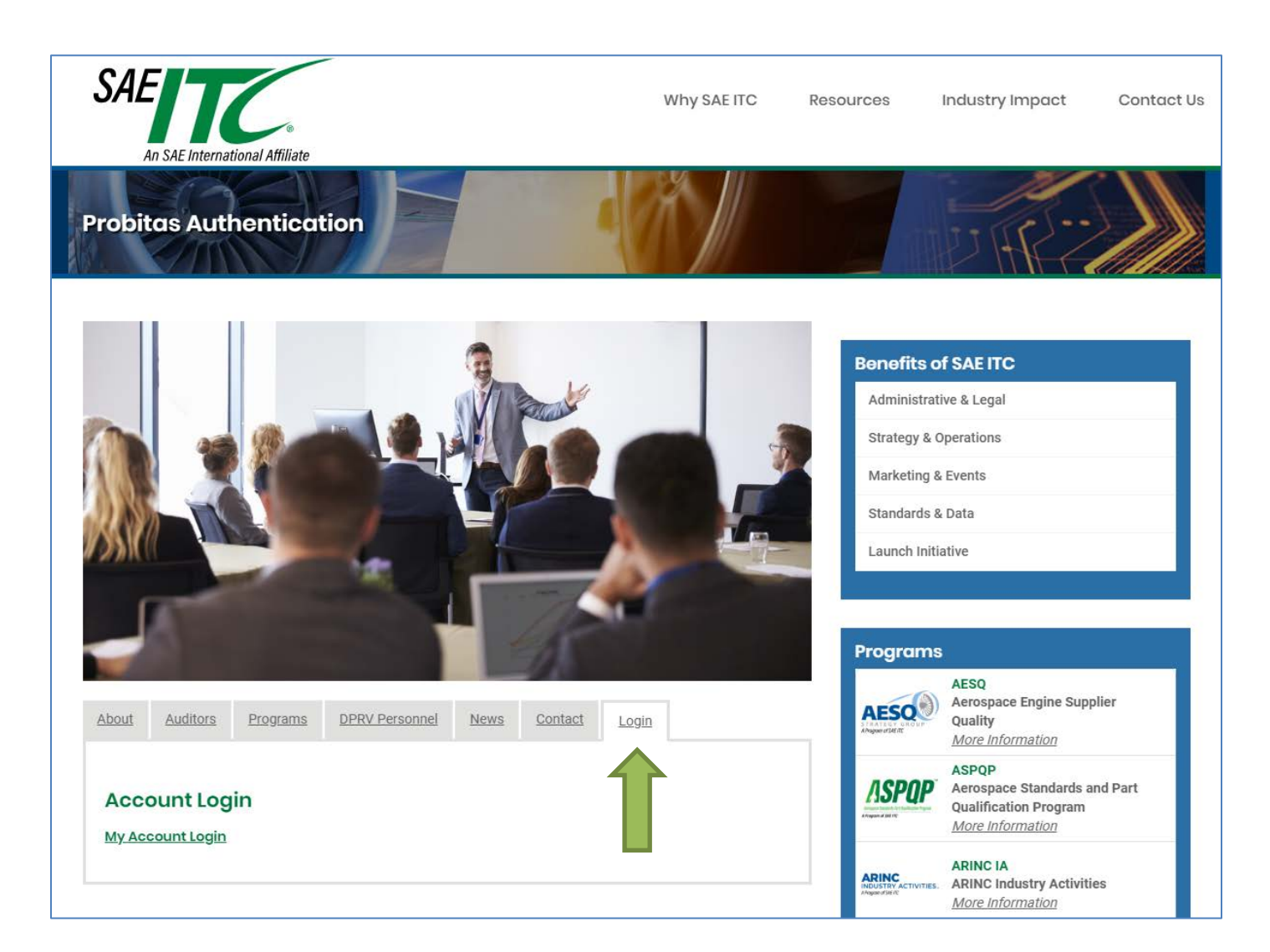

Select My Account Login. You will then be taken to the login page where you can enter your existing login information.

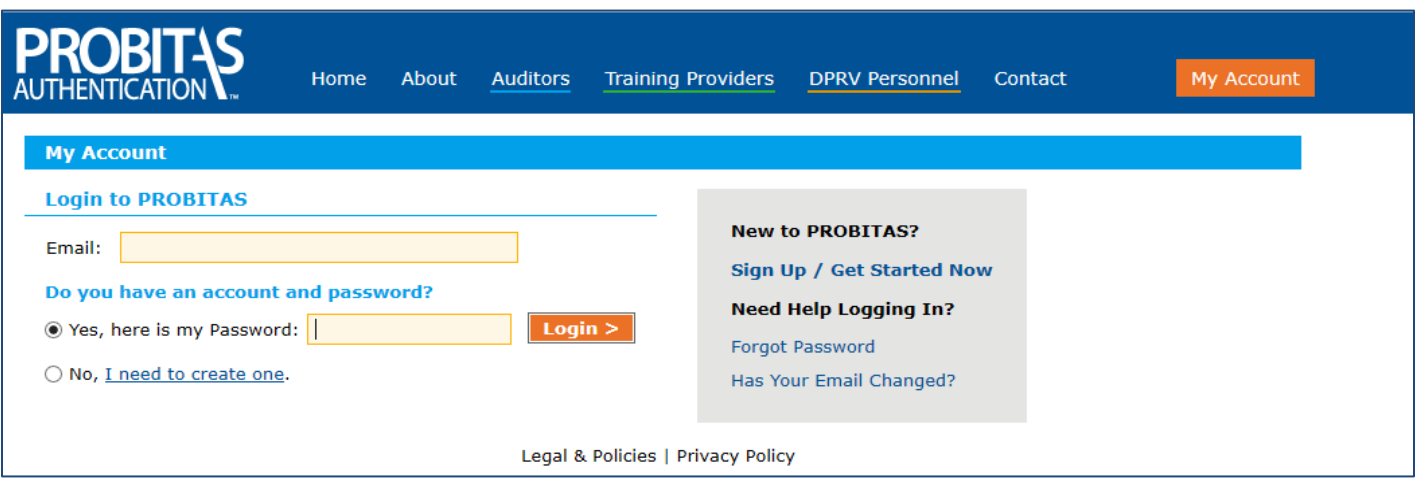

If you are new and need to create a new account, select the button for No, I need to create one. You can also select Sign Up / Get Started Now.

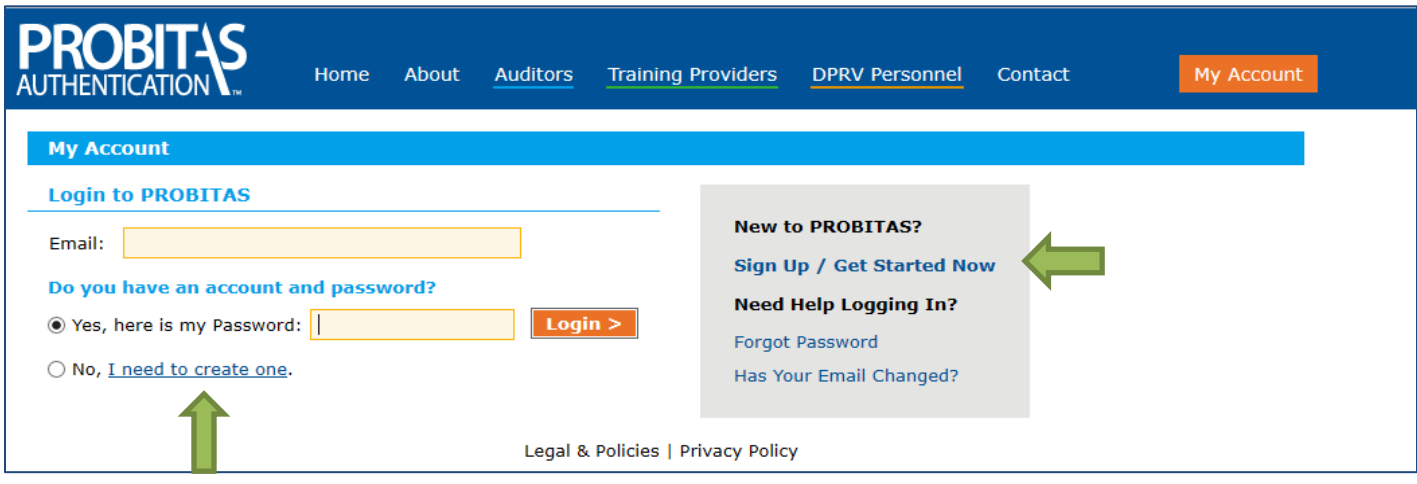

## **Important Note:**

It is important that you do not create a second account. If you think you may already have an account, but cannot recall, please contact Probitas at *probitas@sae-itc.org* and we will assist you.

The Create PROBITAS Account screen will appear. Carefully fill this form out with up-to-date and accurate information.

The top field **is very important**. Please select **DPRV Personnel** only.

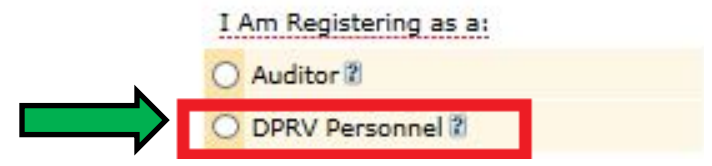

Once the button for DPRV Personnel has been selected, carefully complete this form out with accurate and up-to-date information.

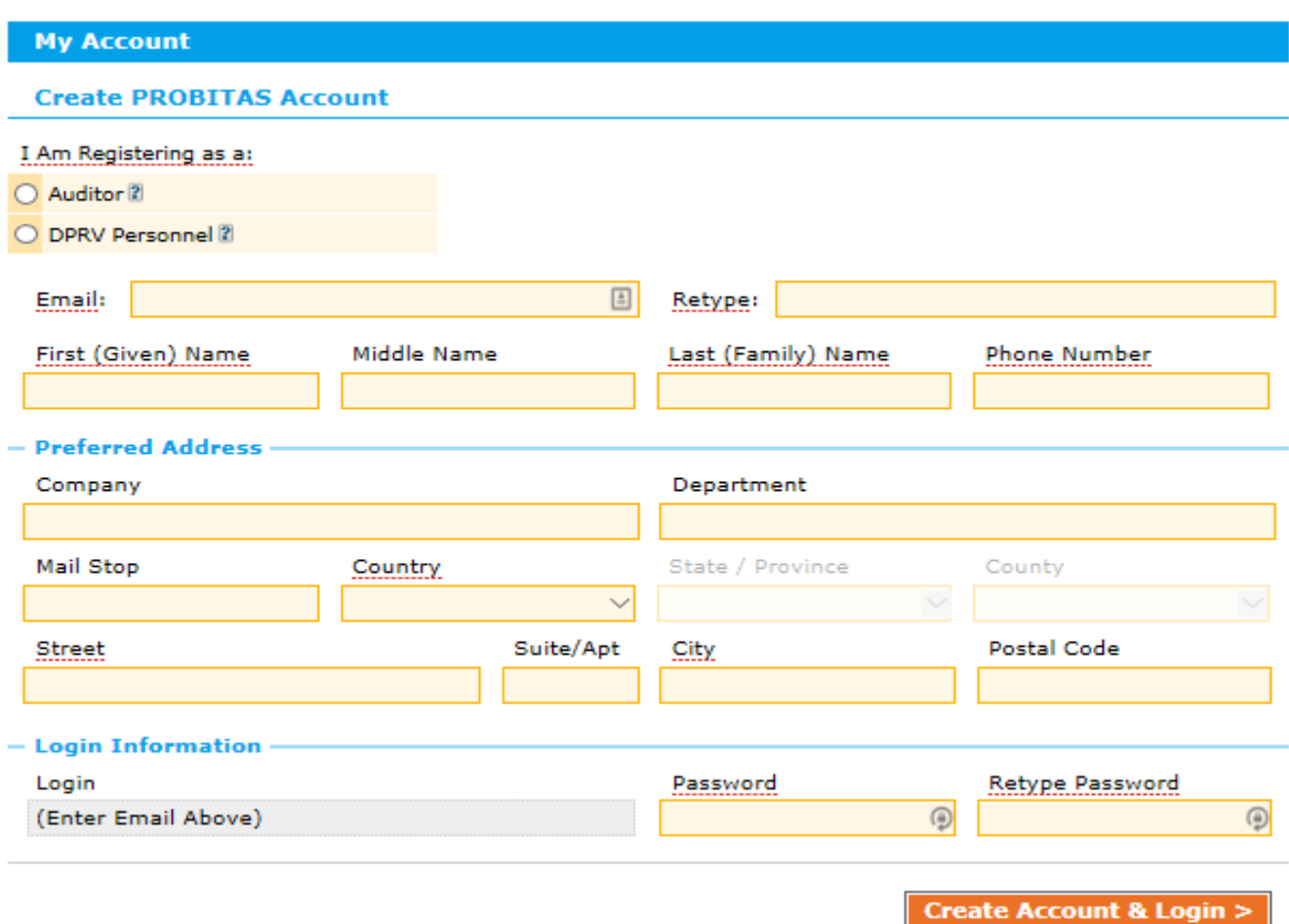

All items underlined in red are required fields.

- The address fields should be entered with your company's information. Please do not enter your home address.
- The name fields should be entered as you would like your name to appear on your certificate: You may put more than one name in each box.
- Email address will become username.

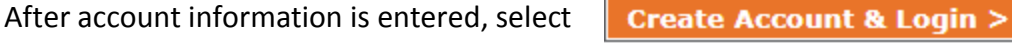

If there is a problem with the information provided you will get an error code and will be prevented from moving to the next screen.

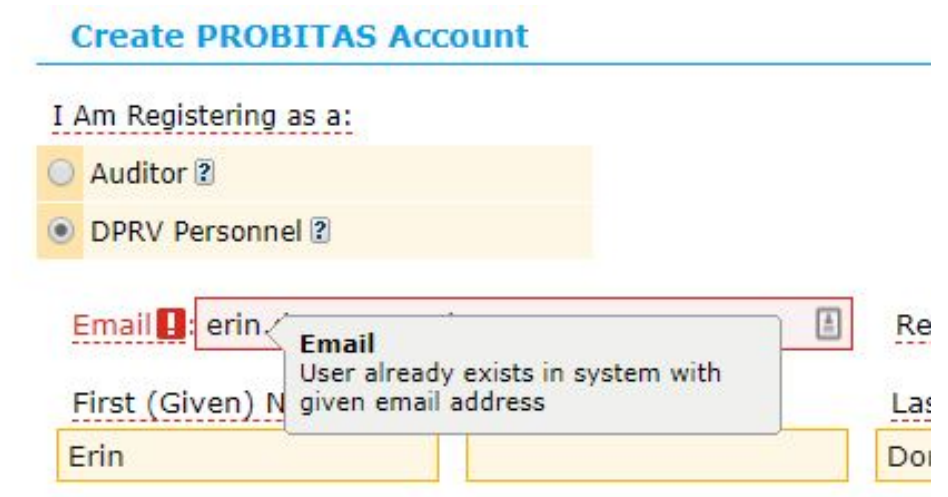

 $*$  This error code states that the email you provided has already been registered for DPRV Personnel on our site. If you see this try to use the prompts on the logon page to change your password or contact Probitas. If you do not remember your login information, please contact Probitas staff at [probitas@sae-itc.org](mailto:probitas@sae-itc.org) .

The **Select OEMs** page will appear:

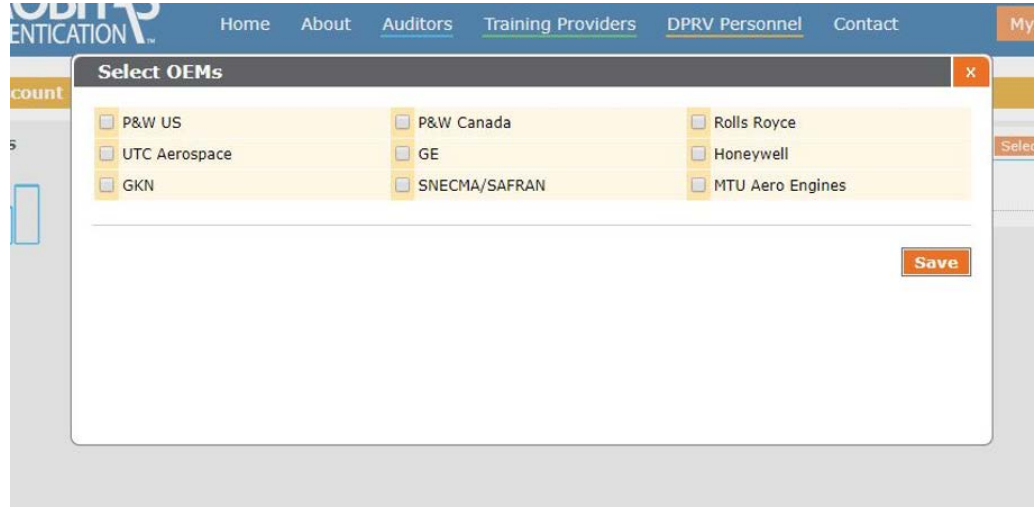

Select all OEMs that delegate DPRV (self-release) activities to your organization. When finished, select Save.

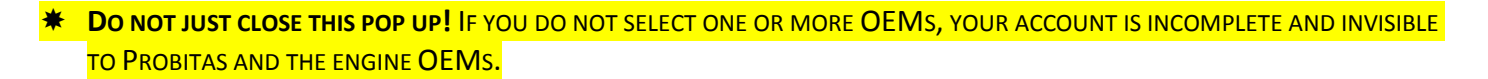

## **MY ACCOUNT PAGE**

Your **My Account** page contains a summary of your account.

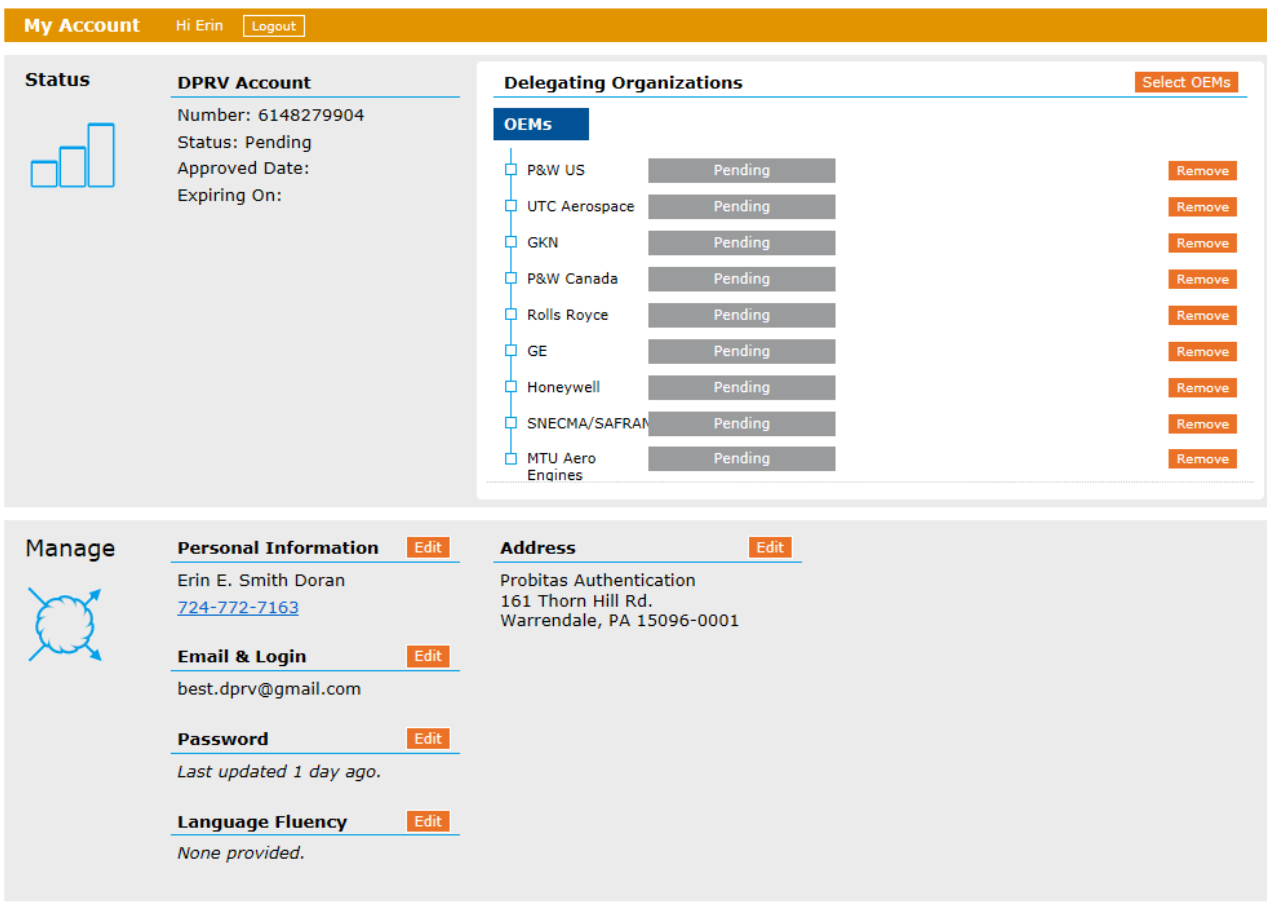

You may add or remove OEMs at any time by clicking Select OEMs or Remove

• *Above is an example of all OEMs selected. Each OEM can review your information either to approve/not approve you as a DPRV for their company. Until the review is completed and the OEM admin changes the status, "Pending" will remain the status next to the OEM name. Only the OEMs can change the "Pending" status next to their name.*

You may also edit/ add your personal information from this screen. If your email address changes, please make the change to your My Account information. Without an updated email address, you will not receive communications from Probitas. Your new email address will then be used to access your account.

• Click Edit in the field that you would like to change. To save the changes, be sure to select Save Changes to Profile

# **PROBITAS STATUS**

Once Probitas receives a class summary from your instructor we will verify that you have met all requirements needed to pass the course. At that time we will create your certificate. We then change your DPRV status from "Pending" to "Approved," upload your certificate, and state the dates of qualification and expiration. You can then download your certificate.

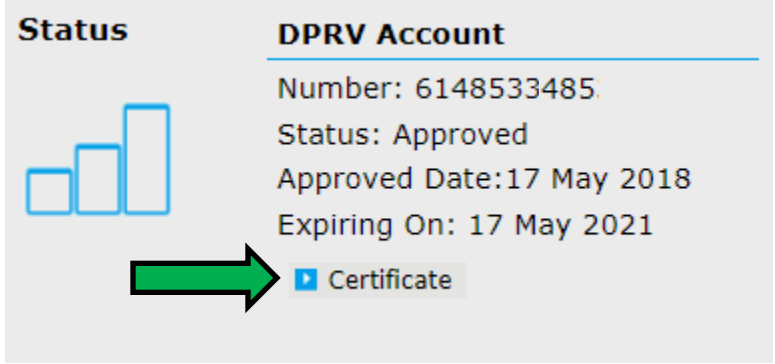

If you have questions or need assistance, please contact Probitas at [probitas@sae-itc.org.](mailto:probitas@sae-itc.org)